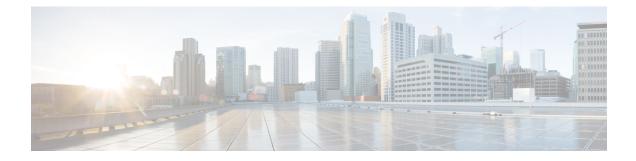

# **Status and Statistics**

This chapter contains the following sections:

- System Summary, on page 1
- CPU Utilization, on page 3
- Port Utilization, on page 4
- Interface, on page 4
- Etherlike, on page 5
- GVRP, on page 6
- 802.1X EAP, on page 7
- ACL, on page 8
- Hardware Resource Utilization, on page 8
- Health and Power, on page 9
- SPAN, on page 11
- Diagnostics, on page 12
- RMON, on page 15
- View Log, on page 20

# **System Summary**

The System Summary provides a preview of the device status, hardware, firmware version, general PoE status, and other system information.

To view the system information, click **Status and Statistics** > **System Summary**.

## **System Information**

The System Information section provides a quick way to get information about your device. In this section, you will be able to see the following information:

- System Description—A description of the system.
- System Location—Physical location of the device. Click Edit to go System Settings to enter this value.
- System Contact—Name of a contact person. Click Edit to go System Settings to enter this value.

- Host Name—Name of the device. Click Edit to go System Settings to enter this value. By default, the
  device host name is composed of the word switch concatenated with the three least significant bytes of
  the device MAC address (the six furthest right hexadecimal digits).
- System Object ID—Unique vendor identification of the network management subsystem contained in the entity (used in SNMP).
- System Uptime—Time that has elapsed since the last reboot.

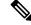

**Note** For the System Uptime, the time counter will reset after 497 days.

- Current Time—Current system time.
- Base MAC Address—Device MAC address.
- Jumbo Frames—Jumbo frame support status. This support can be enabled or disabled by using the Port Settings.

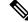

**Note** Jumbo frames support takes effect only after it is enabled, and after the device is rebooted.

## **Software Information**

The Software Information section provides a quick way get information on the software running on your device. In this section, you will be able to see the following:

- Firmware Version (Active Image)—Firmware version number of the active image.
- Firmware MD5 Checksum (Active Image)-MD5 checksum of the active image.
- Firmware Version (Non-active)—Firmware version number of the non-active image. If the system is in a stack, the version of the active unit is displayed.
- Firmware MD5 Checksum (Non-active)—MD5 checksum of the non-active image.

### **TCP/UDP Services Status**

To reset the following fields, click Edit. The following settings will be displayed.

- HTTP Service—Whether HTTP is enabled/disabled.
- HTTPS Service—Whether HTTPS is enabled/disabled.
- SNMP Service—Whether SNMP is enabled/disabled.
- Telnet Service—Whether Telnet is enabled/disabled.
- SSH Service—Whether SSH is enabled/disabled.

## **PoE Power Information on Device Supporting PoE**

The PoE Power Information on Device Supporting PoE section provides a quick way to get PoE information on your device. In this section, the following will be displayed:

- PoE Power Information—Click on Detail to link you directly to the Properties. This page shows the PoE power information.
- Maximum Available PoE Power (W)-Maximum available power that can be delivered by the switch.
- Total PoE Power Allocated (W)-Total PoE power allocated to connected PoE devices.
- PoE Power Mode—Port Limit or Class Limit.

The unit is displayed graphically, and hovering on a port displays its name.

The following information is displayed for each unit:

- Unit 1 (Active)—Device model ID.
- Serial Number-Serial number.

# **CPU Utilization**

The device CPU handles the following types of traffic, in addition to end-user traffic handling the management interface:

- Management traffic
- Protocol traffic
- Snooping traffic

Excessive traffic burdens the CPU and might prevent normal device operation. The device uses the Secure Core Technology (SCT) to ensure that the device receives and processes management and protocol traffic. SCT is enabled by default on the device and can't be disabled.

To display CPU utilization, follow these steps:

#### Step 1 Click Status and Statistics > CPU Utilization.

The CPU Input Rate field displays the rate of input frames to the CPU per second. The window contains a graph displaying CPU utilization on the device. The Y axis is percentage of usage, and the X axis is the sample number.

- **Step 2** Check **Enable** to enable the CPU Utilization.
- **Step 3** Select the Refresh Rate (time period in seconds) that passes before the statistics are refreshed. A new sample is created for each time period.

The window containing a graph displaying CPU utilization on the device is displayed.

## **Port Utilization**

The Port Utilization page displays utilization of broadband (both incoming and outgoing) per port. To display port utilization, follow these steps:

Step 1 Click Status and Statistics > Port Utilization.

**Step 2** Enter the **Refresh Rate**, which is the time period that passes before the interface Ethernet statistics are refreshed.

The following fields are displayed for each port:

- Interface—Name of port.
- Tx Utilization—Amount of bandwidth used by outgoing packets.
- Rx Utilization—Amount of bandwidth used by incoming packets.

To view a graph of historical utilization over time on the port, select a port and click **View Interface History Graph**. In addition to the above, the following field is displayed:

• Time Span—Select a unit of time. The graph displays the port utilization over this unit of time.

# Interface

The Interface page displays traffic statistics per port. This page is useful for analyzing the amount of traffic that is both sent and received, and its dispersion (Unicast, Multicast, and Broadcast).

To display Ethernet statistics and/or set the refresh rate, follow these steps:

- **Step 1** Click **Status and Statistics** > **Interface**.
- **Step 2** To view statistics counters in table view or graphic view:
  - Click Clear Interface Counters, to clear all counters.
  - Click Refresh to refresh the counters.
  - Click View All Interfaces Statistics to see all ports in table view.
  - Click **View Interface History Graph** to display these results in graphic form. Select the **Interface** to view the the statistics pertaining to that interface.
- **Step 3** Enter the parameters.
  - Interface—Select the interface for which Ethernet statistics are to be displayed.
  - Refresh Rate—Select the time period that passes before the interface Ethernet statistics are refreshed.
- **Step 4** In the Receive Statistics section, the following stats are displayed:
  - Total Bytes (Octets)—Octets received, including bad packets and FCS octets, but excluding framing bits.

- Unicast Packets-Good Unicast packets received.
- Multicast Packets—Good Multicast packets received.
- · Broadcast Packets-Good Broadcast packets received.
- Packets with Errors-Packets with errors received.

**Step 5** In the Transmit Statistics section, the following stats are displayed:

- Total Bytes (Octets)-Octets transmitted, including bad packets and FCS octets, but excluding framing bits.
- Unicast Packets-Good Unicast packets transmitted.
- Multicast Packets-Good Multicast packets transmitted.
- Broadcast Packets-Good Broadcast packets transmitted.

# Etherlike

The Etherlike page displays statistics per port according to the Etherlike MIB standard definition. The refresh rate of the information can be selected. This page provides more detailed information regarding errors in the physical layer (Layer 1) that might disrupt traffic.

To view Etherlike Statistics and/or set the refresh rate follow these steps:

#### **Step 1** Click **Status and Statistics** > **Etherlike**.

#### **Step 2** Enter the parameters.

- Interface-Select the specific interface for which Ethernet statistics are to be displayed.
- Refresh Rate-Select the amount of time that passes before the Etherlike statistics are refreshed.

The fields are displayed for the selected interface.

- Frame Check Sequence (FCS) Errors- Received frames that failed the CRC (cyclic redundancy checks).
- Single Collision Frames- Frames that involved in a single collision, but successfully transmitted.
- Late Collisions- Collisions that have been detected after the first 512 bits of data.
- Excessive Collisions- Transmissions rejected due to excessive collisions.
- Oversize Packets- Packets greater than 2000 octets received.
- Internal MAC Receive Errors- Frames rejected because of receiver errors.
- · Pause Frames Received- Displays the number of frames received.
- · Pause Frames Transmitted- Number of pause frames transmitted.
- Note If one of the fields listed above shows a number of errors (not 0), a Last Up time is displayed.

**Step 3** To view statistics counters in table view, click **View All Interfaces Statistics** to see all ports in table view. You can also click **Refresh** to refresh the stats or click **Clear Interface Counters** to clear the counters.

# **GVRP**

The GARP VLAN Registration Protocol (GVRP) page displays the GVRP frames that are sent or received from a port. GVRP is a standards-based Layer 2 network protocol, for automatic configuration of VLAN information on switches. It is defined in the 802.1ak amendment to 802.1Q-2005. GVRP statistics for a port are only displayed if GVRP is enabled globally and on the port.

To view GVRP statistics and/or set the refresh rate, proceed as follows:

#### **Step 1** Click **Status and Statistics** > **GVRP**.

#### **Step 2** Enter the parameters.

| Interface    | Select the specific interface for which GVRP statistics are to be displayed.                                                                                                    |
|--------------|----------------------------------------------------------------------------------------------------|
| Refresh Rate | Select the time period that passes before the GVRP page is refreshed. The Attribute<br>Counter block displays the counters for various types of packets per interface. These are<br>displayed for Received and Transmitted packets. |

#### Received - Transmitted

| Join Empty  | GVRP Join Empty packets received/transmitted.                                                                    |
|-------------|----------------------------------------------------------------------------------------------------|
| Empty       | GVRP empty packets received/transmitted                                                                          |
| Leave Empty | GVRP Leave Empty packets received/transmitted.                                                                   |
| Join In     | GVRP Join In packets received/transmitted.                                                                       |
| Leave In    | GVRP Leave In packets received/transmitted.                                                                      |
| Leave All   | GVRP Leave All packets received/transmitted. The GVRP Error Statistics section displays the GVRP error counters. |

#### **GVRP** Error Statistics

| Invalid Protocol ID      | Invalid protocol ID errors.      |
|--------------------------|----------------------------------|
| Invalid Attribute Type   | Invalid attribute ID errors.     |
| Invalid Attribute Value  | Invalid attribute value errors.  |
| Invalid Attribute Length | Invalid attribute length errors. |
| Invalid Event            | Invalid events.                  |

**Step 3** To clear statistics counters, click **Clear Interface Counters.** 

**Step 4** To view all interface statistics, click **View All Interfaces Statistics** to see all ports on a single page.

# 802.1X EAP

The 802.1x EAP page displays the Extensible Authentication Protocol (EAP) frames that are sent or received. To view the EAP Statistics and/or set the refresh rate, proceed as follows:

#### Step 1 Click Status and Statistics > 802.1x EAP.

- **Step 2** Select the Interface that is polled for statistics.
- **Step 3** Select the Refresh Rate (time period) that passes before the EAP statistics are refreshed.

The values are displayed for the selected interface.

| EAPOL EAP Frames Received                     | Valid EAPOL frames received on the port.                                    |
|-----------------------------------------------|-----------------------------------------------------------------------------|
| EAPOL Start Frames Received                   | Valid EAPOL start frames received on the port.                              |
| EAPOL Logoff Frames Received                  | EAPOL Logoff frames received on the port.                                   |
| EAPOL Announcement Frames Received            | EAPOL Announcement frames received on the port.                             |
| EAPOL Announcement Request Frames Received    | EAPOL Announcement Request frames received on the port.                     |
| EAPOL Invalid Frames Received                 | EAPOL invalid frames received on the port.                                  |
| EAPOL EAP Length Error Frames Received        | EAPOL frames with an invalid Packet Body Length received on this port.      |
| MKPDU Frames with unrecognized CKN Received   | EAP frames with unrecognized CKN received on this port.                     |
| MKPDU Invalid Frames Received                 | MKPDU invalid frames received on the port.                                  |
| Last EAPOL Frame Version                      | Protocol version number attached to the most recently received EAPOL frame. |
| Last EAPOL Frame Source                       | Source MAC address attached to the most recently received EAPOL frame.      |
| EAPOL EAP Supplicant Frames Transmitted       | EAPOL EAP Supplicant frames transmitted on the port.                        |
| EAPOL Start Frames Transmitted                | EAPOL Start frames transmitted on the port.                                 |
| EAPOL Logoff Frames Transmitted               | EAPOL Logoff frames transmitted on the port.                                |
| EAPOL Announcement Frames Transmitted         | EAPOL Announcement frames transmitted on the port.                          |
| EAPOL Announcement Request Frames Transmitted | EAPOL Announcement Request frames transmitted on the port.                  |
| EAPOL EAP Authenticator Frames Transmitted    | EAP Authenticator frames transmitted on the port.                           |
|                                               |                                                                             |

| EAPOL MKA Frames with No CKN Transmitted | MKA frames with no CKN transmitted on the port. |
|------------------------------------------|-------------------------------------------------|
|------------------------------------------|-------------------------------------------------|

**Step 4** To clear statistics counters:

- Click Clear Interface Counters to clear the counters of all interfaces.
- Click Refresh to refresh the counters.
- Click View All Interfaces Statistics to view the counters of all interfaces.

# ACL

When the ACL logging feature is enabled, an informational SYSLOG message is generated for packets that match ACL rules. To view the interfaces on which packets are forwarded or rejected based on ACLs, follow these steps:

- **Step 1** Click **Status and Statistics** > **ACL**.
- **Step 2** Select the Refresh Rate (time period in seconds) that passes before the page is refreshed. A new group of interfaces is created for each time period.

The following information is displayed:

- Global Trapped Packet Counter—Number of packets trapped globally due to lack of resources.
- Trapped Packets Port/LAG Based—The interfaces on which packets forwarded or rejected based on ACL rules.
- Trapped Packets VLAN Based—The VLANs on which packets forwarded or rejected based on ACL rules.
- **Step 3** To clear statistics counters, click **Clear Counters** or click **Refresh** to refresh the counters.

# **Hardware Resource Utilization**

This page displays the resources used by the device, such as Access Control Lists (ACL) and Quality of Service (QoS). Some applications allocate rules upon their initiation. Also, processes that initialize during the system boot use some of their rules during the startup process.

To view the hardware resource utilization, click Status and Statistics > Hardware Resource Utilization.

The following fields are displayed:

- IP Entries
  - In Use—Number of TCAM entries used for IP rules.
  - Maximum—Number of available TCAM entries that can be used for IP rules.
- · ACL and QoS Rules

- In Use-Number of TCAM entries used for ACL and QoS rules
- Maximum-Number of available TCAM entries that can be used for ACL and QoS rules.

To view the hardware resources, click the Hardware Resources Management button.

The following fields are displayed:

- Maximum IPv4 Policy-Based Routes
  - Use Default—Use default values.
  - User Defined-Enter a user defined value (Range 0-32, Default 12).
- Maximum IPv6 Policy-Based Routes
  - Use Default—Use default values.
  - User Defined—Enter a user defined value (Range 0-32, Default 12).
- (Range 0-32, Default 12)
- Maximum VLAN-Mapping Entries
  - Use Default—Use default values.
  - User Defined—Enter a user defined value (Range 0-228, Default 0).
- · Hardware-Based Routing: Displays whether hardware-based routing is active or inactive.

## **Health and Power**

The Health and Power page monitors the temperature, power supply, and fan status on all relevant devices. The fans on the device vary based on the model.

To view the settings on the Heath and Power page, navigate to Status and Statistics > Heath and Power.

#### **Environmental Status**

- Fan Status—Displays whether the fan is not available (N/A) or is available and is operating normally (OK) or not (Failure).
- Sensor Status—Displays whether the sensor is functional (OK) or not functional (Failure).
- Temperature—Displays one of the following options:
  - OK-The temperature is below the warning threshold.
  - Warning—The temperature is between the warning threshold to the critical threshold.
  - Critical—Temperature is above the critical threshold.
  - N/A-Not relevant.

#### **Main Power Status**

Main Power Supply Status— Displays the main power supply status.

#### **Power Savings**

- Current Green Ethernet and Port Power Savings-Current amount of the power savings on all the ports.
- Cumulative Green Ethernet and Port Power Savings—Accumulative amount of the power savings on all the ports since the device was powered up.
- Projected Annual Green Ethernet and Port Power Savings—Projection of the amount of the power that
  will be saved on the device during one week. This value is calculated based on the savings that occurred
  during the previous week.
- Current PoE Power Savings (available for PoE SKUs only)—Current amount of the PoE power saved on ports that have PDs connected to them and on which PoE is not operational due to the Time Range feature.
- Cumulative PoE Power Savings (available for PoE SKUs only)—Cumulative amount of the PoE power, since the device was powered up, saved on ports which have PDs connected to them and to which PoE is not operational due to the Time Range feature.
- Projected Annual PoE Power Savings (available for PoE SKUs only)—Yearly projected amount of PoE power, since device was powered up, saved on ports that have PDs connected to them and to which PoE is not operational due to the Time Range feature. The projection is based on the savings during the previous week.

#### **Health Table**

- Unit No.—Displays the unit number in the stack.
- Fan Status— Displays the status of the fan.
  - OK—Fan is operating normally.
  - Failure—A fan is not operating correctly.
  - N/A—Fan is not applicable for the specific model.

• Redundant Fan Status— Displays the redundant status of the fan:

- N/A—Redundant fan is not applicable for the specific model.
- Ready—Redundant fan is operational but not required.
- Active—One of the main fans is not working and this fan is replacing it.

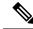

Note The Redundant Fan Status is only supported on certain SKUs.

- · Sensor Status—The following values are possible:
  - OK—Sensor is functional.

- Failure—Sensor has a failure.
- Temperature—The options are:
  - OK-The temperature is below the warning threshold.
  - Warning-The temperature is between the warning threshold to the critical threshold.
  - Critical—Temperature is above the critical threshold.
  - N/A—Not relevant.

## **SPAN**

The SPAN feature, which is sometimes called port mirroring or port monitoring, selects network traffic for analysis by a network analyzer. The network analyzer can be a Cisco Switch Probe device or other Remote Monitoring (RMON) probes.

Port mirroring is used on a network device to send a copy of network packets, seen on a single device port, multiple device ports, or an entire VLAN, to a network monitoring connection on another port on the device. This is commonly used when monitoring of network traffic, such as for an intrusion-detection system, is required. A network analyzer, connected to the monitoring port, processes the data packets. A packet, which is received on a network port and assigned to a VLAN that is subject to mirroring, is mirrored to the analyzer port even if the packet was eventually trapped or discarded. Packets sent by the device are mirrored when Transmit (Tx) mirroring is activated.

Mirroring does not guarantee that all traffic from the source port(s) is received on the analyzer (destination) port. If more data is sent to the analyzer port than it can support, some data might be lost.

### SPAN Session Destinations

A monitoring session consists of one or more source ports and a single destination ports. A destination port must be configured on the start and final devices. On the start device, this is the reflector port. On the final device, it is the analyzer port.

To add a destination port, follow these steps:

Step 1 Click Status and Statistics >SPAN > SPAN Session Destinations.

#### Step 2 Click Add.

**Step 3** Enter the following fields:

- Session ID—Select a session ID. This must match the session IDs of the source ports.
- Port-Select a port from the drop-down list.
- Network Traffic-Select to enable that traffic other than monitored traffic is possible on the port.

#### Step 4 Click Apply.

## **SPAN Session Sources**

In a single local SPAN or RSPAN session source, you can monitor the port traffic, such as received (Rx), transmitted (Tx), or bidirectional (both). The switch supports up to 4 source ports per session ID.

To configure the source ports to be mirrored, follow these steps:

Step 1 Click Status and Statistics > SPAN > SPAN Session Sources.

- Step 2 Click Add.
- **Step 3** Select the session number from Session ID. This must be the same for all source ports and the destination port.
- **Step 4** In the **Monitor Type** field, select whether incoming, outgoing, or both types of traffic are mirrored.
  - Rx and Tx—Port mirroring on both incoming and outgoing packets
  - Rx—Port mirroring on incoming packets
  - Tx-Port mirroring on outgoing packets

**Step 5** Click **Apply**. The source interface for the mirroring is configured.

## **Diagnostics**

You can use diagnostics to test and verify the functionality of the hardware components of your system (chassis, supervisor engines, modules, and ASICs) while your device is connected to a live network. Diagnostics consists of packet-switching tests that test hardware components and verify the data path and control signals.

### **Copper Test**

The Copper Test page displays the results of integrated cable tests performed on copper cables by the Virtual Cable Tester (VCT).

VCT performs two types of tests:

- Time Domain Reflectometry (TDR) technology tests the quality and characteristics of a copper cable attached to a port. Cables of up to 140 meters long can be tested. These results are displayed in the Test Results block of the Copper Test page.
- DSP-based tests are performed on active XG links to measure cable length. These results are displayed in the Advanced Information block of the Copper Test page. This test can run only when the link speed is 10G.

#### Preconditions to Running the Copper Test

Before running the test, do the following:

- (Mandatory) Disable Short Reach mode (see Properties).
- (Optional) Disable EEE (see Properties).

Use a CAT6a data cable when testing cables using (VCT).

The test results have an accuracy within an error range of +/-10 for advanced Testing and +/-2 for basic testing.

<u>/!\</u>

**Caution** When a port is tested, it is set to the Down state and communications are interrupted. After the test, the port returns to the Up state. It is not recommended that you run the copper port test on a port you are using to run the web-based switch configuration utility, because communications with that device are disrupted.

To test copper cables attached to ports:, follow these steps

#### Step 1 Click Status and Statistics > Diagnostics > Copper Test.

**Step 2** Select the unit and port on which to run the test.

#### Step 3 Click Copper Test.

- **Step 4** When the message appears, click **OK** to confirm that the link can go down or **Cancel** to abort the test. The following fields are displayed in the Test Results block:
  - Last Update—Time of the last test conducted on the port
  - Test Results-Cable test results. Possible values are:
    - OK—Cable passed the test.
    - No Cable—Cable is not connected to the port.
    - Open Cable—Cable is connected on only one side.
    - Short Cable—Short circuit has occurred in the cable.
    - Unknown Test Result—Error has occurred.
  - Distance to Fault—Distance from the port to the location on the cable where the fault was discovered.
  - Operational Port Status—Displays whether port is up or down.

The Advanced Information block (supported on some of the port types) contains the following information, which is refreshed each time you enter the page:

- Cable Length—Provides an estimate for the length.
- Pair—Cable wire pair being tested.
- Status—Wire pair status. Red indicates fault and Green indicates status OK.
- Channel—Cable channel indicating whether the wires are straight or cross-over.
- Polarity—Indicates if automatic polarity detection and correction has been activated for the wire pair.
- Pair Skew—Difference in delay between wire pairs.

### **Optical Module Status**

The Optical Module Status page displays the operating conditions reported by the SFP (Small Form-factor Pluggable) transceiver.

The following GE SFP (1000Mbps) transceivers are supported:

- MGBLH1: 1000BASE-LH SFP transceiver, for single-mode fiber, 1310 nm wavelength, supports up to 40 km.
- MGBLX1: 1000BASE-LX SFP transceiver, for single-mode fiber, 1310 nm wavelength, supports up to 10 km.
- MGBSX1:1000BASE-SX SFP transceiver, for multimode fiber, 850 nm wavelength, supports up to 550 m.
- MGBT1: 1000BASE-T SFP transceiver for category 5 copper wire, supports up to 100 m.
- · GLC-SX-MMD 1000BASE-SX short wavelength; with DOM
- GLC-LH-SMD 1000BASE-LX/LH long-wavelength; with DOM
- GLC-BX-D 1000BASE-BX10-D downstream bidirectional single fiber; with DOM
- GLC-BX-U 1000BASE-BX10-U upstream bidirectional single fiber; with DOM
- GLC-TE 1000BASE-T standard

The following XG SFP+ (10,000Mbps) transceivers are supported:

- Cisco SFP-10GBase-T
- Cisco SFP-10G-SR
- Cisco SFP-10G-LR
- Cisco SFP-10G-SR-S
- Cisco SFP-10G-LR-S

The following XG passive cables (Twinax/DAC) are supported:

- Cisco SFP-H10G-CU1M
- Cisco SFP-H10G-CU3M
- Cisco SFP-H10G-CU5M

To view the results of optical tests, click **Status and Statistics** > **Diagnostics** > **Optical Module Status**. This page displays the following fields:

- Port—Port number on which the SFP is connected
- Description—Description of optical transceiver
- Serial Number—Serial number of optical transceiver
- PID—Product ID of the transceiver
- VID-Version ID of the transceiver

- Temperature—Temperature (Celsius) at which the SFP is operating
- Voltage—SFPs operating voltage
- Current—SFPs current consumption
- · Output Power-Transmitted optical power
- Input Power—Received optical power
- Transmitter Fault-Remote SFP reports signal loss. Values are True, False, and No Signal (N/S)
- Loss of Signal—Local SFP reports signal loss. Values are True and False
- Data Ready—SFP is operational. Values are True and False

## **Tech-Support Information**

This page provides a detailed log of the device status. This is valuable when the technical support is trying to help a user with a problem, since it gives the output of many show commands (including debug command) in a single command.

To view technical support information useful for debugging purposes:

Step 1 Click Status and Statistics > Diagnostics > Tech-Support Information.

#### Step 2 Click Generate.

**Note** Generation of output from this command may take some time. When the information is generated, you can copy it from the text box in the screen by clicking on **Select tech-support data**.

# RMON

Remote Networking Monitoring (RMON) enables an SNMP agent in the device to proactively monitor traffic statistics over a given period and send traps to an SNMP manager. The local SNMP agent compares actual, real-time counters against predefined thresholds and generates alarms, without the need for polling by a central SNMP management platform. This is an effective mechanism for proactive management, provided that you have set the correct thresholds relative to your network's base line.

RMON decreases the traffic between the manager and the device since the SNMP manager does not have to poll the device frequently for information, and enables the manager to get timely status reports, since the device reports events as they occur.

With this feature, you can perform the following actions:

- View the current statistics (from the time that the counter values cleared). You can also collect the values of these counters over a period of time, and then view the table of collected data, where each collected set is a single line of the History tab.
- Define interesting changes in counter values, such as "reached a certain number of late collisions" (defines the alarm), and then specify what action to perform when this event occurs (log, trap, or log and trap).

## **Statistics**

The Statistics page displays detailed information regarding packet sizes and information regarding physical layer errors. The information is displayed according to the RMON standard. An oversized packet is defined as an Ethernet frame with the following criteria:

- Packet length is greater than MRU byte size.
- Collision event has not been detected.
- Late collision event has not been detected.
- Received (Rx) error event has not been detected.
- Packet has a valid CRC.

To view RMON statistics and/or set the refresh rate, complete the following:

#### Step 1 Click Status and Statistics > RMON > Statistics.

- **Step 2** Select the Interface for which Ethernet statistics are to be displayed.
- **Step 3** Select the Refresh Rate, which is the time period that passes before the interface statistics are refreshed.

The following statistics are displayed for the selected interface.

| Bytes Received             | Octets received, including bad packets and FCS octets, but excluding framing bits.                                                                                                    |
|----------------------------|----------------------------------------------------------------------------------------------------|
| Drop Events                | Packets dropped.                                                                                                    |
| Packets Received           | Good packets received including Multicast and Broadcast packets.                                                                                                    |
| Broadcast Packets Received | Good Broadcast packets received. This number does not include Multicast packets.                                                                                                    |
| Multicast Packets Received | Good Multicast packets received.                                                                                                    |
| CRC & Align Errors         | CRC and Align errors that have occurred.                                                                                                    |
| Undersize Packets          | Undersized packets (less than 64 octets) received.                                                                                                    |
| Oversize Packets           | Oversized packets (over 2000 octets) received.                                                                                                    |
| Fragments                  | Fragments (packets with less than 64 octets, excluding framing bits, but including FCS octets) received.                                                                                                    |
| Jabbers                    | Received packets that are longer than 1632 octets. This number<br>excludes frame bits, but includes FCS octets that had either a bad<br>FCS (Frame Check Sequence) with an integral number of octets<br>(FCS Error) or a bad FCS with a non-integral octet (Alignment<br>Error) number. A Jabber packet is defined as an Ethernet frame that<br>satisfies the following criteria: |
| Collisions                 | Collisions received. If Jumbo frames are enabled, the threshold of Jabber frames is raised to the maximum size of Jumbo frames.                                                                                                    |

| Frames of 64 Bytes           | Frames, containing 64 bytes that were sent or received.                           |
|------------------------------|-----------------------------------------------------------------------------------|
| Frames of 65 to 127 Bytes    | Frames, containing 65-127 bytes that were sent or received.                       |
| Frames of 128 to 255 Bytes   | Frames, containing 128-255 bytes that were sent or received.                      |
| Frames of 256 to 511 Bytes   | Frames, containing 256-511 bytes that were sent or received.                      |
| Frames of 512 to 1023 Bytes  | Frames, containing 512-1023 bytes that were sent or received.                     |
| Frames of 1024 Bytes or More | Frames, containing 1024-2000 bytes, and Jumbo Frames, that were sent or received. |

**Note** If one of the fields above shows a number of errors (not 0), a Last Update time is displayed.

- **Step 4** To view counters in table view or graphic view:
  - Click View All Interfaces Statistics to see all ports in table view.
  - Click **Graphic View** to display these results in graphic form. In this view, you can select the Time Span for which the results will be displayed and the type of statistic to be displayed.

## History

The RMON feature enables monitoring statistics per interface.

The History page defines the sampling frequency, amount of samples to store and the port from which to gather the data. After the data is sampled and stored, it appears in the History Table page that can be viewed by clicking History Table.

To enter RMON control information, complete the following:

- **Step 1** Click **Status and Statistics** > **RMON** > **History**. The fields displayed on this page are defined in the Add RMON History page, below. The only field is that is on this page and not defined in the Add page is:
  - Current Number of Samples-RMON is allowed by the standard not to grant all requested samples, but rather to limit the number of samples per request. Therefore, this field represents the sample number granted to the request that is equal or less than the requested value.

#### Step 2 Click Add.

**Step 3** Enter the parameters.

- New History Entry-Displays the number of the new History table entry.
- Source Interface-Select the type of interface from which the history samples are to be taken.
- Max No. of Samples to Keep-Enter the number of samples to store.
- Sampling Interval-Enter the time in seconds that samples are collected from the ports. The field range is 1-3600.
- Owner-Enter the RMON station or user that requested the RMON information.

Step 4 Click Apply. The entry is added to the History Control Table page, and the Running Configuration file is updated.Step 5 Click History Table to view the actual statistics.

### **Events**

You can control the occurrences that trigger an alarm and the type of notification that occurs. This is performed as follows:

- Events Page—Configures what happens when an alarm is triggered. This can be any combination of logs and traps.
- Alarms Page—Configures the occurrences that trigger an alarm.

To define RMON events, complete the following steps:

#### Step 1 Click Status and Statistics > RMON > Events.

#### Step 2 Click Add.

- **Step 3** Enter the parameters.
  - Event Entry Number-Displays the event entry index number for the new entry.
  - Community—Enter the SNMP community string to be included when traps are sent (optional).
  - Description—Enter a name for the event. This name is used in the Add RMON Alarm page to attach an alarm to an event.
  - Notification Type—Select the type of action that results from this event. Values are:
    - None—No action occurs when the alarm goes off.
    - Log (Event Log Table)—Add a log entry to the Event Log table when the alarm is triggered.
    - Trap (SNMP Manager and Syslog Server)—Send a trap to the remote log server when the alarm goes off.
    - Log and Trap—Add a log entry to the Event Log table and send a trap to the remote log server when the alarm goes off.

- **Step 4** Click **Apply**. The RMON event is saved to the Running Configuration file.
- **Step 5** Click **Event Log Table** to display the log of alarms that have occurred and that have been logged (see description below).

### Alarms

RMON alarms provide a mechanism for setting thresholds and sampling intervals to generate exception events on counters or any other SNMP object counter maintained by the agent. Both the rising and falling thresholds must be configured in the alarm. After a rising threshold is crossed, no rising events are generated until the companion falling threshold is crossed. After a falling alarm is issued, the next alarm is issued when a rising threshold is crossed.

<sup>•</sup> Owner-Enter the device or user that defined the event.

L

One or more alarms are bound to an event, which indicates the action to be taken when the alarm occurs. Alarm counters can be monitored by either absolute values or changes (delta) in the counter values.

To enter RMON alarms, complete the following steps:

#### Step 1 Click Status and Statistics > RMON > Alarms.

All previously defined alarms are displayed. The fields are described in the Add RMON Alarm page below. In addition to those fields, the following field appears:

• Counter Value—Displays the value of the statistic during the last sampling period.

#### Step 2 Click Add.

**Step 3** Enter the parameters.

| Alarm Entry       | Displays the alarm entry number.                                                                                                    |
|-------------------|----------------------------------------------------------------------------------------------------|
| Interface         | Select the type of interface for which RMON statistics are displayed.                                                                                                    |
| Counter Name      | Select the MIB variable that indicates the type of occurrence measured.                                                                                                    |
| Sample Type       | Select the sampling method to generate an alarm. The options are:                                                                                                    |
|                   | • Absolute—If the threshold is crossed, an alarm is generated.                                                                                                    |
|                   | • Delta—Subtracts the last sampled value from the current value The difference in the values is compared to the threshold. If the threshold was crossed, an alarm is generated. |
| Rising Threshold  | Enter the value that triggers the rising threshold alarm.                                                                                                    |
| Rising Event      | Select an event to be performed when a rising event is triggered. Events are configured in the Events, on page 18.                                                              |
| Falling Threshold | Enter the value that triggers the falling threshold alarm.                                                                                                    |
| Falling Event     | Select an event to be performed when a falling event is triggered.                                                                                                    |
| Startup Alarm     | Select the first event from which to start generation of alarms. Rising is defined by crossing the threshold from a low-value threshold to a higher-value threshold.            |
|                   | • Rising Alarm—A rising value triggers the rising threshold alarm.                                                                                                    |
|                   | • Falling Alarm—A falling value triggers the falling threshold alarm.                                                                                                    |
|                   | • Rising and Falling—Both rising and falling values trigger the alarm.                                                                                                    |
| Interval          | Enter the alarm interval time in seconds.                                                                                                    |
| Owner             | Enter the name of the user or network management system that receives the alarm.                                                                                                |

**Step 4** Click **Apply**. The RMON alarm is saved to the Running Configuration file.

## **View Log**

The device can write to the following logs:

- Log in RAM (cleared during reboot).
- · Log in Flash memory (cleared only upon user command).

You can configure the messages that are written to each log by severity, and a message can go to more than one log, including logs that reside on external SYSLOG servers.

### **RAM Memory**

The RAM Memory page displays all messages that are saved in the RAM (cache) in chronological order. All entries are stored in the RAM log.

#### **Pop-Up SYSLOG Notifications**

When a new SYSLOG message is written to the RAM log file, a notification is displayed on the web GUI showing its contents. The web GUI polls the RAM log every 10 seconds. Syslog notifications pop-ups for all SYSLOGs created in the last 10 seconds appear at the bottom right of the screen.

If more than 7 pop-up notifications are displayed, a summary pop-up is displayed. This pop-up states how many SYSLOG notifications aren't displayed. It also contains a button that enables closing all of the displayed pop-ups.

#### To view log entries, click Status and Statistics > View Log > RAM Memory.

The following are displayed at the top of the page:

- Alert Icon Blinking—Toggles between disable and enable.
- · Pop-Up Syslog Notifications-Enables receiving pop-up SYSLOGs as described above.
- Current Logging Threshold—Specifies the levels of logging that are generated. This can be changed by clicking Edit by the field's name.

This page contains the following fields for every log file:

- Log Time—Time when message was generated.
- Severity—Event severity
- Description—Message text describing the event

To clear the log messages, click Clear Logs.

### **Flash Memory**

The Flash Memory page displays the messages that stored in the Flash memory, in chronological order. The minimum severity for logging is configured in the Log Settings. Flash logs remain when the device is rebooted. You can clear the logs manually.

To view the Flash logs, click Status and Statistics > View Log > Flash Memory.

The Current Logging Threshold specifies the levels of logging that are generated. This can be changed by clicking Edit by the field's name.

This page contains the following fields for each log file:

- Log Index—Log entry number
- Log Time—Time when message was generated.
- Severity—Event severity
- Description-Message text describing the event

To clear the messages, click Clear Logs. The messages are cleared.

I